## Table of Contents

| 5                           |   |
|-----------------------------|---|
| Precautions                 |   |
| Package contents            |   |
| Installation instructions   |   |
| Assembling the Monitor      |   |
| Detaching the Monitor       |   |
| Adjusting the Viewing Angle |   |
| Connecting the Devices      |   |
| Switching the Power         |   |
| Adjusting display settings  |   |
| External Controls           |   |
| OSD options                 | 5 |
| OSD Menu                    |   |
| Brightness & Contrast       |   |
| Tracking                    |   |
| Position                    | 6 |
| Color                       | 6 |
| Other Controls              | 6 |
| Troubleshooting             |   |
| General specifications      |   |

## Precautions

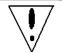

The monitor may be damaged if placed too near a source of heat. Be aware of the location of radiators, cookers, open fires etc.

- Do not cover the slots and openings on the back or top of the cabinet as the monitor requires ventilation. The monitor should be located in a wellventilated room to prevent the possibility of overheating.
- Do not allow sharp objects such as knives, pens, or pencils near the screen. If such objects touch the screen, the LCD panel will be permanently scratched.
- When cleaning this monitor, disconnect it from the electric socket to avoid any danger of electrocution. A soft, lint-free cloth should be used to clean the outside of the monitor. A cloth very slightly moistened with a mild detergent solution will clean stubborn stains. Keep liquids away from the display screen, including sprays. Do not spray liquid directly it is best to lightly spray on to a cloth and wipe. If liquid gets inside the monitor it can cause electrical shock and/or damage to the unit.
- If you encounter a problem, please check the "Troubleshooting" section first. If this does not resolve the problem do not attempt to repair the monitor by yourself; opening or removing covers can lead to injury or death through electrocution among other hazards. Please contact a qualified engineer if you find the troubleshooting section does not help.

515

## Package contents

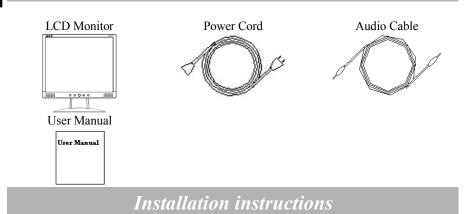

## Assembling the Monitor

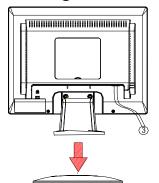

1. Position the monitor on top of the stand.

## **Detaching the Monitor**

#### Important

2

First, find a clean, flat surface to place the monitor after removing it from the stand. Place a clean dry cloth under the monitor to protect it further.

Pull the monitor slightly up and away from the stand.

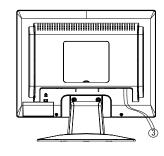

2. Connect the stand into the neck of the monitor along the track.

## Adjusting the Viewing Angle

The viewing angle of the monitor ranges from  $0^{\circ} \sim 20^{\circ}$ . **Caution:** Make sure that the computer and the monitor are both disconnected

from the power supply.

## **Connecting the Devices**

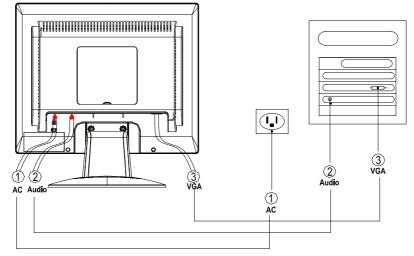

| 1 | Power Code              | Attach the monitor to the power cord which should then be<br>inserted into a properly grounded electric socket.                        |
|---|-------------------------|----------------------------------------------------------------------------------------------------|
| 2 | Audio cable             | Connect the audio input socket of the LCD monitor and the computer by means of the audio cable.                                        |
| 3 | VGA Cable<br>(Attached) | Connect the signal cable to the VGA output socket of the graphics card on the computer. Then tighten the thumbscrews on the connector. |

**WARNING:** The D-Sub 15 pin plug of the VGA cable is trapezoid in shape. Make sure the shape of the plug matches the shape of the socket it is inserted into, and that none of the pins are bent or otherwise damaged.

## Switching the Power

First, switch the power on to the monitor, then switch the power on to the computer. When you see the LED on the power button go green, this indicates the computer is ready for use. Allow about 10 seconds for the video signal to appear. If you do not see the green light on the power button or a video signal, check the connections. English

English

## Adjusting display settings

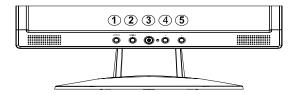

## **External Controls**

| 1. | AUTO | AUTO         | If OSD is active, press to enter a selection in<br>OSD. If OSD is inactive, press and the monitor<br>will automatically optimize the position, clock<br>and phase of your display. |
|----|------|--------------|----------------------------------------------------------------------------------------------------|
| 2  | MENU | OSD Function | Press to view OSD.<br>Press again to exit.                                                                                                    |
| 3  | Φ    | POWER        | Power on/off<br>Green: power on<br>Orange: in sleep mode                                                                                                    |
| 4  | <    | MINUS        | If OSD is active, press to select or adjust OSD options. If OSD is inactive, press once, then press the buttons marked < or > to adjust the volume.                                |
| 5  | >    | PLUS         | If OSD is active, press to select or adjust OSD options. If OSD is inactive, press once, then press the buttons marked < or > to adjust the volume.                                |

4

## **OSD** options

# English

Please refer to "External Controls" on Page 5.

To adjust the OSD settings:

- 1. Press the **MENU** button to open the OSD menu.
- 2. Use the buttons marked < or >, to highlight a control, then press the AUTO button to enter
- 3. Use the buttons marked  $\langle or \rangle$ , to adjust the control to the desired level.
- 4. When you have finished making all selections, press the **MENU** button to exit the OSD. (Or the adjustment will auto-save after 45 seconds.)

### **OSD Menu**

#### **Brightness & Contrast**

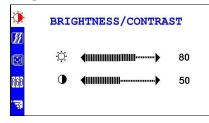

#### **BRIGHTNESS:**

This adjusts the brightness of the picture on the screen.

#### **CONTRAST:**

This adjusts dark and light shades of color relative to each other to achieve a comfortable contrast.

#### Tracking

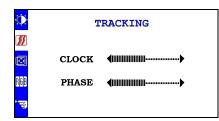

#### CLOCK:

If there are any vertical stripes seen on the background of the screen this renders them less noticeable by minimizing their size. It also changes the size of the horizontal screen.

#### PHASE:

This removes any horizontal distortion and makes the picture clear and sharp.

# English

Position

0

#

R 6 B

POSITION

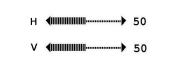

**V-Position:** This adjusts the vertical. **H-Position:** This adjusts the horizontal.

#### Color

| <u>۵</u>         |                      | COLOR                                              |        |                |
|------------------|----------------------|----------------------------------------------------|--------|----------------|
| <b>X</b>         | PRESET               | 9300K                                              | 6500K  |                |
| 168<br>168<br>73 | RED<br>GREEN<br>BLUE | <pre>4.1000000000000000000000000000000000000</pre> | ······ | 50<br>50<br>50 |

There are three ways of adjusting color: 9300K: Bluish white 6500K: Reddish white User defined: You can adjust the colors red, green and blue to the intensity you desire.

#### **Other Controls**

| <b>O</b>    | OTHER                                            |                                                       |  |
|-------------|--------------------------------------------------|-------------------------------------------------------|--|
| <b>1</b> 11 | LANGUAGE<br>OSD POSITION<br>INFORMATION<br>RESET | <ul> <li>ENGLISH</li> <li>OFF</li> <li>RUN</li> </ul> |  |
| 868         | 56.3kHz / 69.8Hz<br>1024X768<br>USER MODE        |                                                       |  |

#### LANGUAGE:

Select the OSD menu language from English, German, French, Italian and Spanish.

#### OSD POSITION:

This changes the position of the OSD window on the screen

#### **INFORMATION:**

This shows brief information on the screen.

### RESET:

Recall to default settings

## Troubleshooting

| Problems                                                    | Possible Solutions                                                                                |
|-------------------------------------------------------------|---------------------------------------------------------------------------------------------------|
| Power LED is not ON                                         | • Check to see if the power switch is in the ON position.                                         |
|                                                             | • Ensure that the Power Cord is connected.                                                        |
| No Picture                                                  | • Check to see if the power switch is in the ON position.                                         |
|                                                             | • Ensure that the Power Cord is connected.                                                        |
|                                                             | • Ensure the video cable is securely connected to the back of the monitor and the computer.       |
|                                                             | • Move the mouse or press any key on the keyboard to bring the monitor out of "active off" mode.  |
| Picture shows inappropriate colors                          | • See "Color Adjustment" to adjust RGB color or to select color temperature.                      |
| Picture bounces or a wave pattern is present in the picture | • Move or switch off electrical devices that may be causing interference.                         |
|                                                             | • Inspect the monitor's video cable and ensure that none of the pins are bent.                    |
| Image is not sized or centered properly                     | • Press select/auto key and the monitor will automatically optimize the position of your display. |
|                                                             | • See "Position adjustment".                                                                      |

**Caution:** Do not attempt to service the monitor yourself or open the computer yourself. Please refer all servicing to qualified service personnel if the problems cannot be solved in "Troubleshooting" section.

 $\nabla$ 

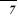

English

# General specifications

|        | Item                     | Specification                                         |
|--------|--------------------------|-------------------------------------------------------|
| LCD P  | anel                     |                                                       |
|        | Display                  | 17-inch Flat panel active-matrix TFT LCD              |
|        | Max resolution           | SXGA 1280×1024 pixels                                 |
|        | Pixel Pitch              | 0.264 mm                                              |
|        | Color                    | 16.2M                                                 |
|        | Brightness               | 300 cd/m <sup>2</sup> (Typical)                       |
|        | Contrast Ratio           | 450:1 (Typical)                                       |
|        | Response Time            | 4ms +16ms /20ms (Tr+Tf / typical)                     |
|        | View Angle of Horizontal | 75° / 75°                                             |
|        | View Angle of Vertical   | 65° / 60°                                             |
|        | External Controls        |                                                       |
|        | Power Button             | ON/ OFF                                               |
|        | Control Buttons          | Auto, MENU, <, >                                      |
|        | OSD Function             |                                                       |
|        | Brightness Contrast      | Brightness, Contrast                                  |
|        | Color                    | Color temperature                                     |
|        | Position                 | H-Position, V-Position                                |
|        | Tracking                 | Clock, Phase                                          |
|        | Other                    | OSD Position, Language                                |
|        | Video Interface          |                                                       |
|        | Video                    | Analog 0.7V                                           |
|        | Sync                     | TTL (+/ -)                                            |
|        | Plug & Play              | DDC2B                                                 |
| Power  |                          |                                                       |
|        | Power Source             | 100~240V AC, 50/60 Hz                                 |
|        | Power consumption during | < 50W                                                 |
|        | normal operation         |                                                       |
|        | Power consumption during | <1W                                                   |
|        | active off operation     |                                                       |
| Dimens | sion and Weight          | 275 202 102 ( 11 - 1)                                 |
|        | Dimension (W×H×D)        | $375 \times 393 \times 182 \text{ mm}$ (with stand)   |
|        |                          | $375 \times 321 \times 62 \text{ mm}$ (without stand) |
|        | Weight (Net/ Gross)      | 4.1 Kg/ 5.2 Kg                                        |
|        |                          |                                                       |

Free Manuals Download Website <u>http://myh66.com</u> <u>http://usermanuals.us</u> <u>http://www.somanuals.com</u> <u>http://www.4manuals.cc</u> <u>http://www.4manuals.cc</u> <u>http://www.4manuals.cc</u> <u>http://www.4manuals.com</u> <u>http://www.404manual.com</u> <u>http://www.luxmanual.com</u> <u>http://aubethermostatmanual.com</u> Golf course search by state

http://golfingnear.com Email search by domain

http://emailbydomain.com Auto manuals search

http://auto.somanuals.com TV manuals search

http://tv.somanuals.com